## Newsletter

One of the very significant advantages of SpatialAnalyzer is that development occurs at a brisk pace. New feature requests, bug fixes and changes are implemented quickly, giving you the opportunity to start taking advantage of new or requested features in a very short time.

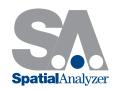

# New SpatialAnalyzer Version: SA 2014.04.15

#### Relationship Links

As a convenience, points or objects associated with a relationship are now displayed in the tree under the relationship:

■ Relationships Central Hole ●TB1 Foundation Pad Fitted 6 points, RMS = 0.0002 Measured - A::GR-Plane Points - A::Plane Upper Shaft → Fitted 10 points, RMS = 0.0023 Measured - A::GR-Cylinder1 ■ Points - A::Cylinder

■ Points - A::Cylinder

■ Points - A::Cylinder

■ Points - A::Cylinder

■ Points - A::Cylinder

■ Points - A::Cylinder

■ Points - A::Cylinder

■ Points - A::Cylinder

■ Points - A::Cylinder

■ Points - A::Cylinder

■ Points - A::Cylinder

■ Points - A::Cylinder

■ Points - A::Cylinder

■ Points - A::Cylinder

■ Points - A::Cylinder

■ Points - A::Cylinder

■ Points - A::Cylinder

■ Points - A::Cylinder

■ Points - A::Cylinder

■ Points - A::Cylinder

■ Points - A::Cylinder

■ Points - A::Cylinder

■ Points - A::Cylinder

■ Points - A::Cylinder

■ Points - A::Cylinder

■ Points - A::Cylinder

■ Points - A::Cylinder

■ Points - A::Cylinder

■ Points - A::Cylinder

■ Points - A::Cylinder

■ Points - A::Cylinder

■ Points - A::Cylinder

■ Points - A::Cylinder

■ Points - A::Cylinder

■ Points - A::Cylinder

■ Points - A::Cylinder

■ Points - A::Cylinder

■ Points - A::Cylinder

■ Points - A::Cylinder

■ Points - A::Cylinder

■ Points - A::Cylinder

■ Points - A::Cylinder

■ Points - A::Cylinder

■ Points - A::Cylinder

■ Points - A::Cylinder

■ Points - A::Cylinder

■ Points - A::Cylinder

■ Points - A::Cylinder

■ Points - A::Cylinder

■ Points - A::Cylinder

■ Points - A::Cylinder

■ Points - A::Cylinder

■ Points - A::Cylinder

■ Points - A::Cylinder

■ Points - A::Cylinder

■ Points - A::Cylinder

■ Points - A::Cylinder

■ Points - A::Cylinder

■ Points - A::Cylinder

■ Points - A::Cylinder

■ Points - A::Cylinder

■ Points - A::Cylinder

■ Points - A::Cylinder

■ Points - A::Cylinder

■ Points - A::Cylinder

■ Points - A::Cylinder

■ Points - A::Cylinder

■ Points - A::Cylinder

■ Points - A::Cylinder

■ Points - A::Cylinder

■ Points - A::Cylinder

■ Points - A::Cylinder

■ Points - A::Cylinder

■ Points - A::Cylinder

■ Points - A::Cylinder

■ Points - A::Cylinder

■ Points - A::Cylinder

■ Points - A::Cylinder

■ Points - A::Cylinder

■ Points - A::Cylinder

■ Points - A::Cylinder

■ Points - A::Cylinder

■ Points - A::Cylinder

■ Points - A::Cylinder

■ Points - A::Cylinder

■ ◆ P1 **⊕** P2 ◆ P3 **⊕** P4 **⊕** P5 **⊕** P12 ◆ P13 ◆ P15 **P16** 

This allows you to identify the associated entities quickly, and to access the properties of the associated objects directly under the relationship. Relationships also list the points included in the relationship directly, as well as any cardinal points created by the relationship or projection planes used by the relationship. The geometry relationship icon now matches the object type being fitted as well.

You can interact with these tree entries just as you would elsewhere in the tree.

This capability is currently supported for Point to Point, Point to Object, Frame to Frame, Object to Object Direction, Geometry, and Average Point relationships.

#### Max Inscribed/Min Circumscribed Circle Fits

You can now create Maximum Inscribed and Minimum Circumscribed circle fits in the geometry fit, tracker, and geometry relationship interfaces:

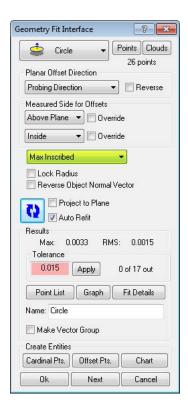

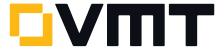

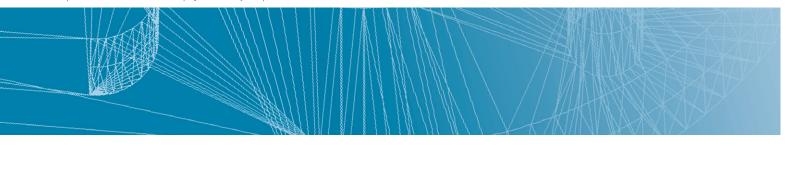

(For geometry relationships, the setting is found by clicking the Fit Settings button). These options will yield the largest circle that fits inside the available data, or the smallest circle that will encompass the available data, respectively.

Note that these fit algorithms are sensitive to coverage—to avoid a fit error, try to ensure you have at least 180 degrees of circle coverage.

The fit mode (least squares, maximum inscribed, or minimum circumscribed) is recorded in the fit event and reported by the relationship as well.

#### High Resolution Graphic Export

When saving the graphical view to a file via File > Capture Graphics > To File (BMP/JPG/PNG/GIF/TIFF), you can now specify a render scale factor, enabling high resolution image exports of anything in the graphical view. When prompted, enter the desired scale factor. A value of 2.0, for example, will render an image that is twice the resolution of the graphical view.

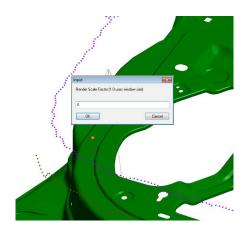

#### LAP CAD-Pro Laser Projector: New Interface

A new interface has been added for the LAP CAD-Pro Laser Projector.

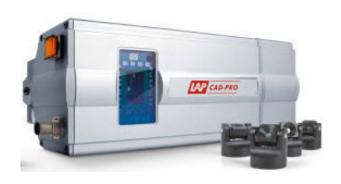

This interface supports creating alignment (calibration) files from SA.

To align the projector, select **Instrument > Laser Projector > Alignment** from the menus. After selecting the instrument and alignment points, a dialog will guide you through driving the projector to each point in sequence with the mouse.

Once you've driven to all the points, the projector will calibrate and a file with the alignment target positions and galvo angles will be created.

You can use this file to register the projector with a single click after the one time manual drive, as long as the projector is not moved.

Measurement Plan support has been added to control the current projection as well. Refer to the "Instrument Operational Check" command in the MP Command Reference.

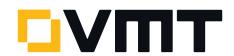

#### AICON DPA: New Interface

An instrument interface has been introduced to support the AICON DPA system.

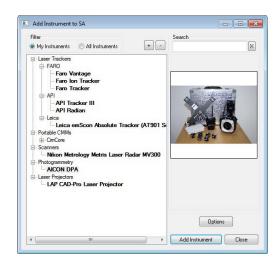

This interface supports the import of points from the DPA system.

### Laser Tracker Interface Enhancements

You can now iterate measurement profiles indefinitely (until you abort the profile) by setting the **Iterate This Profile** option to **0** iterations:

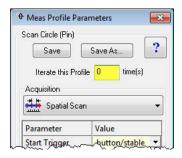

Clicking on a measurement profile name in the **Measurement Profiles** dialog (below) will copy the name to the clipboard, for easy use in Measurement Plan commands:

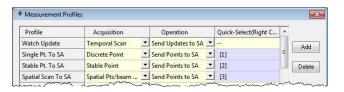

You can now enable or disable use of a Faro tracker's camera during a search operation. This is independent of whether the camera is used for catching the beam outside of a search operation. To toggle this setting, click the gear iconin the tracker interface, then click the Faro button. In the Faro Tracker Settings dialog, toggle the Camera Search Enabled option:

#### DOWNLOAD THE LATEST Spatial Analyzer VERSION

Please note: You download the actual full version of SpatialAnalyzer, but you can use only the full functionality if you have an actual software license key. In other cases you can only work with the SA viewer.

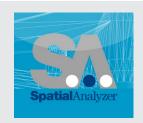

Download the new version here...

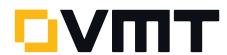